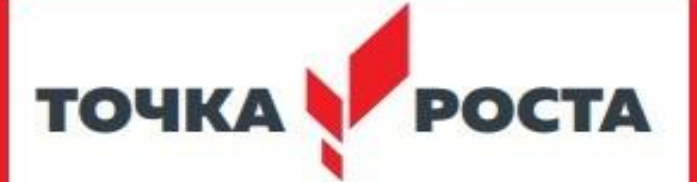

Центр образования цифрового и гуманитарного профилей

**Рекомендации для родителей «Как записать ребенка на обучение по программе дополнительного образования в АИС «Навигатор дополнительного образования Камчатского края»**

> Гагаринская Ирина Ивановна, Руководитель Центра «Точка роста» МКОУ «Тиличикская СШ»

Автоматизированная информационная система «Навигатор дополнительного образования Камчатского края» (далее – АИС «Навигатор») – это инструмент, призванный повысить доступность и удобство взаимодействия между родителями и организациями, реализующими программы дополнительного образования.

Ключевым инструментом взаимодействия между ними является запись родителями (законными представителями) детей на обучение по программам дополнительного образования.

Для этого родитель должен быть зарегистрирован в АИС «Навигатор».

Ссылка на АИС «Навигатор»: <https://dop.sgo41.ru/>

Для того, чтобы записать ребенка на обучение по программе дополнительного образования Вам необходимо зайти на главную страницу АИС «Навигатор» и приступить к поиску программы.

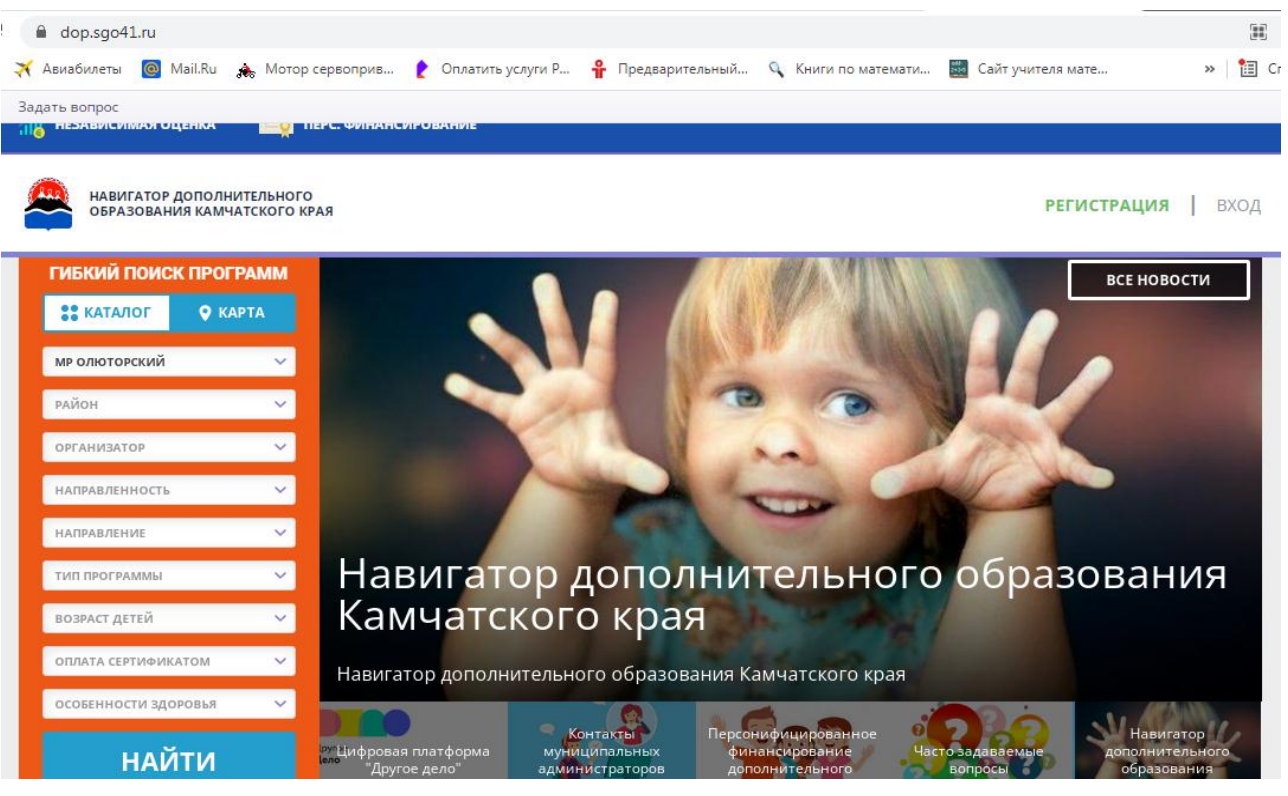

Воробьев Никита Александрович, старший методист РМЦ ДОД Омской области

#### **Методические рекомендации для родителей «Запись ребенка/детей на дополнительные образовательные программы в РИС «Навигатор» Рекомендации для родителей «Как записать ребенка на обучение по программе дополнительного образования в АИС «Навигатор»**

Для поиска интересующей Вас программы дополнительного образования необходимо заполнить форму гибкого поиска.

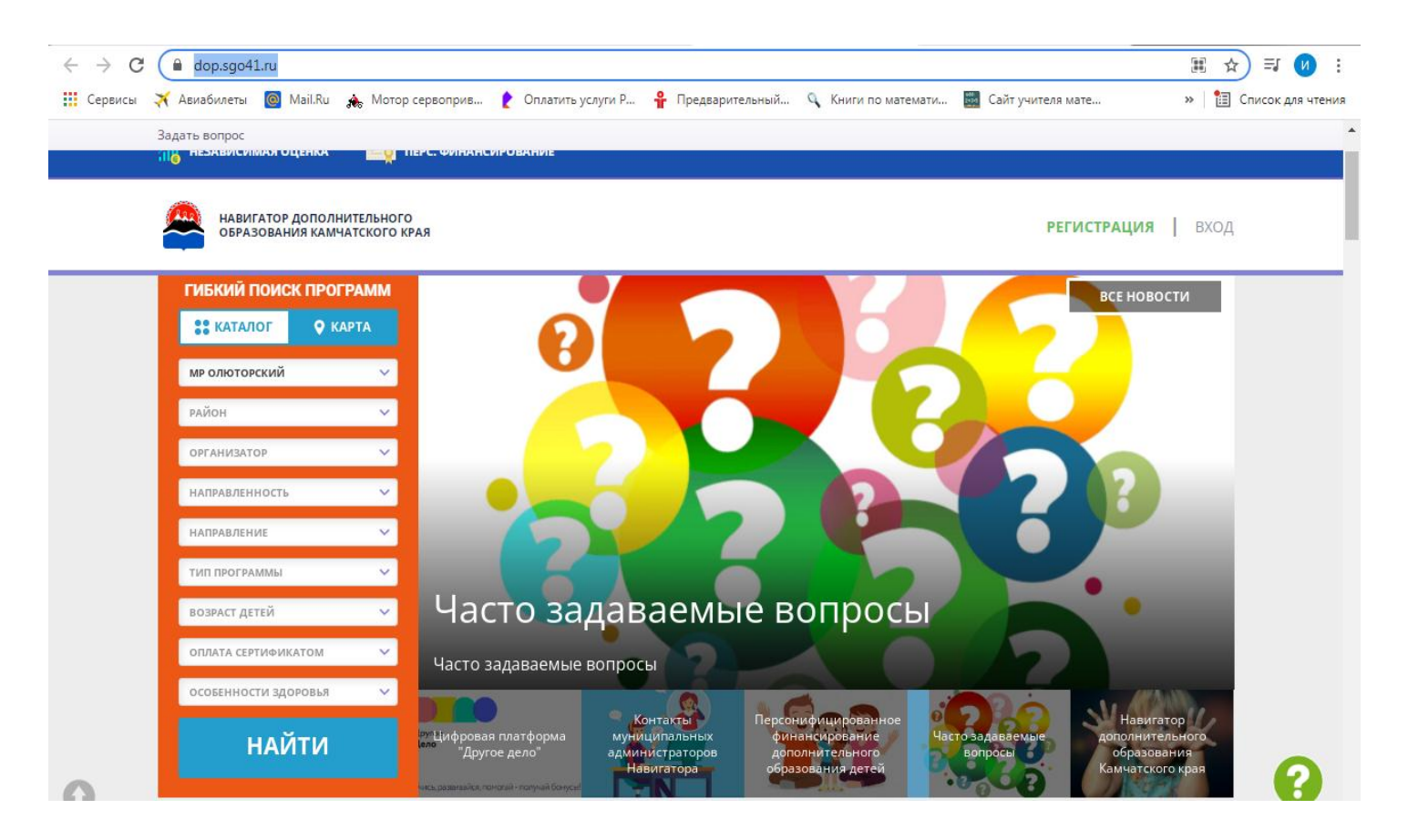

Форма гибкого поиска включает в себя следующие фильтры:

- 1. Муниципалитет.
- 2. Организация, реализующая программу.
- 3. Направленность и направление программы.
- 4. Возраст ребенка.
- 5. Учёт особенностей здоровья ребёнка.

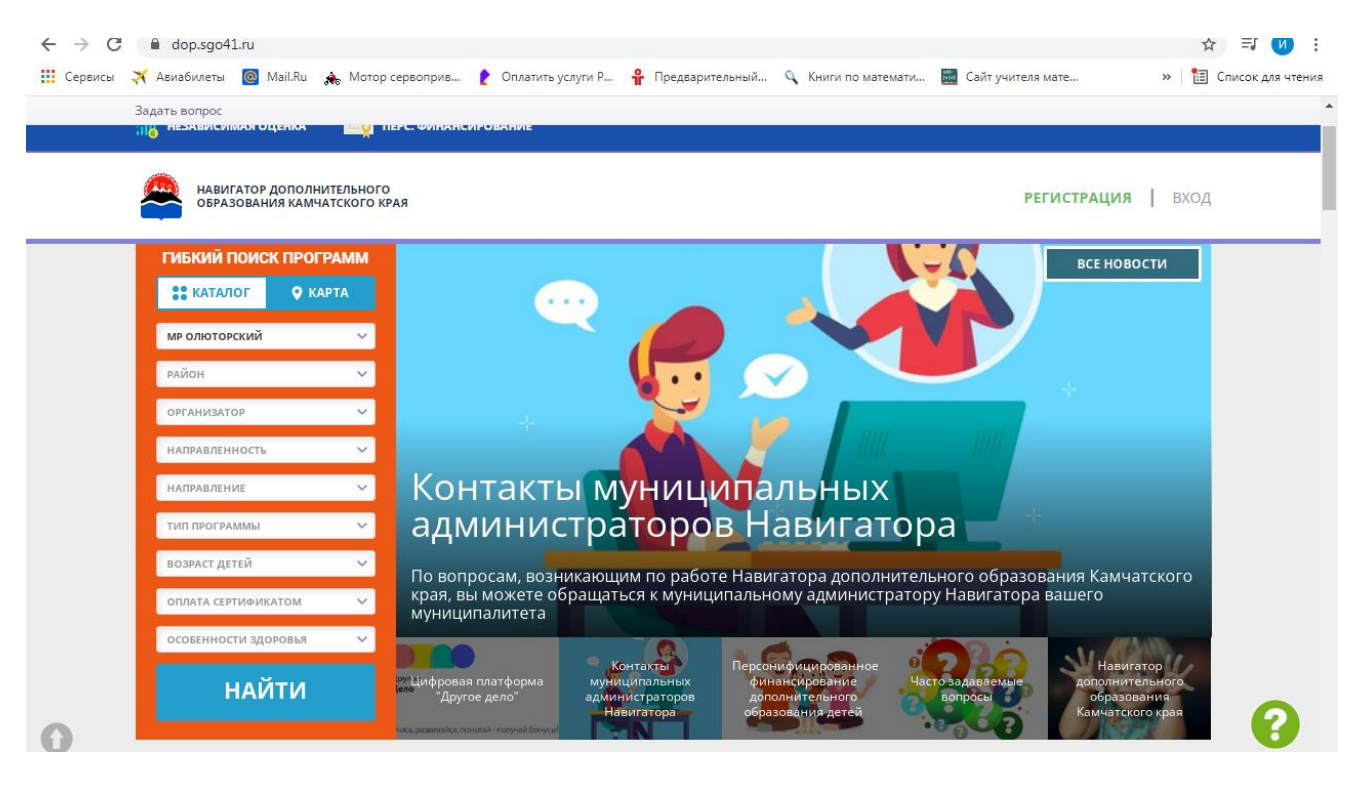

Вы можете заполнять только определенные графы формы гибкого поиска (например, указать только муниципалитет и возраст ребенка, остальные графы оставить пустыми).

Установив нужные Вам показатели, нажмите кнопку **«Найти».**

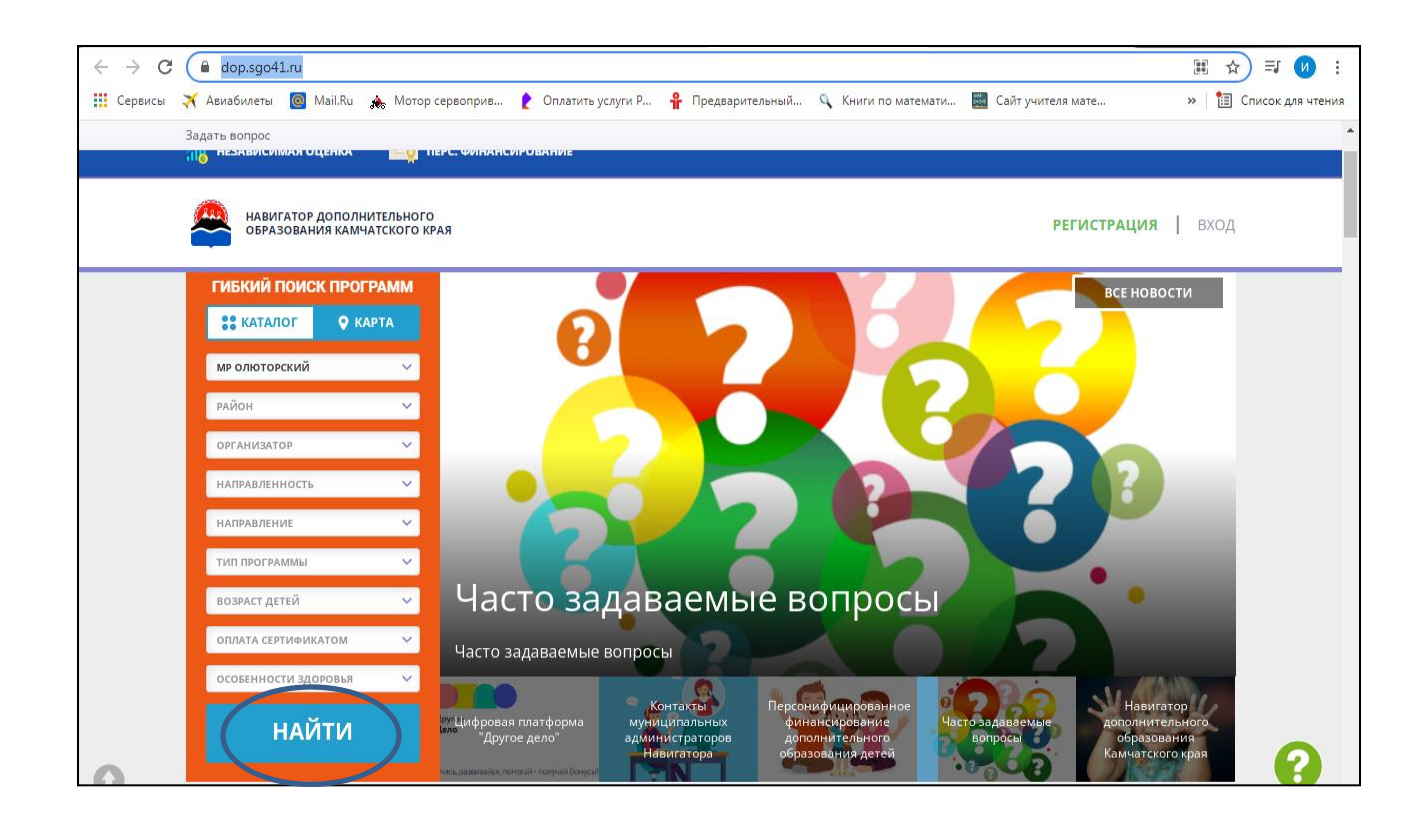

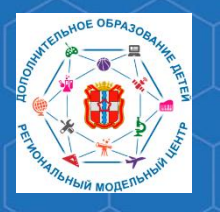

**РМЦ ДОД Омской области**

**Рекомендации для родителей «Как записать ребенка на обучение по программе дополнительного образования в АИС «Навигатор»**

Кроме того, Вы можете выбрать программу исходя из Вашего местоположения. Для этого в форме гибкого поиска выберите вкладку **«Карта».**

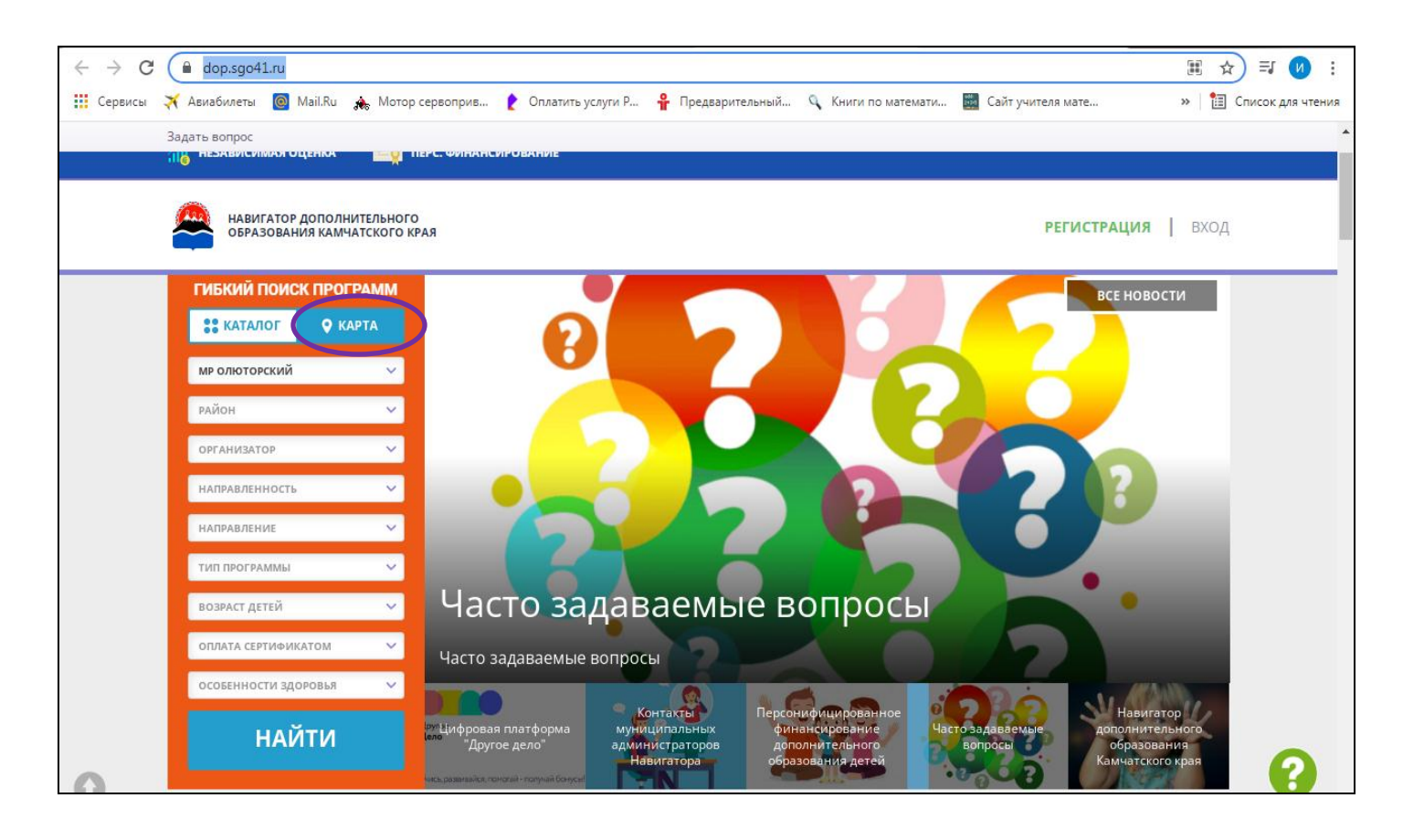

В открывшемся окне Вы увидите карту, на которой будут отмечены все программы и местоположение организаций, в которых они реализуются.

## Выбрав интересующую Вас программу, нажмите кнопку **«Подробнее».**

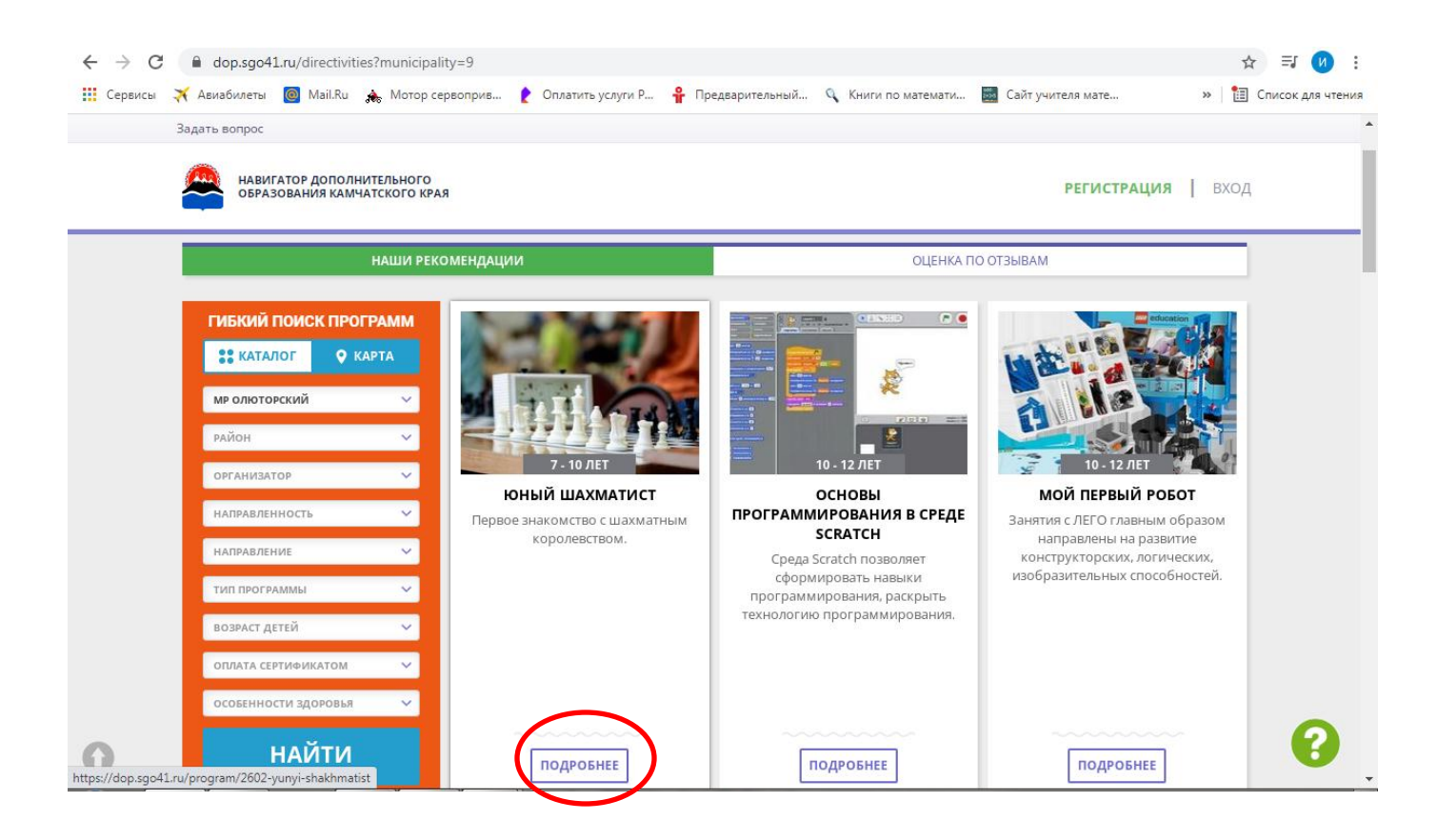

В открывшемся окне можно изучить информацию о программе: цели и задачи, ожидаемые результаты, данные о педагогах, расписание занятий и др.

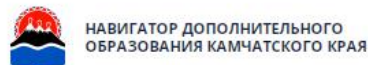

**РЕГИСТРАЦИЯ** ВХОД

проекте: Точка роста

Возраст: от 10 до 12 лет

План приема: до 10 детей

Форма обучения: ОЧНАЯ

Оплата сертификатом: Нет (?)

OB3: Het

Адрес: Камчатский край, Олюторский р-н

Муниципалитет: **МР Олюторский** 

Все программы организатора: MKOУ «Тиличикская средняя школа»

Контакты организации: +7 (415) 445-26-99 mkou.til-school@yandex.ru til.kamchatkaschool.ru

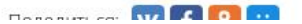

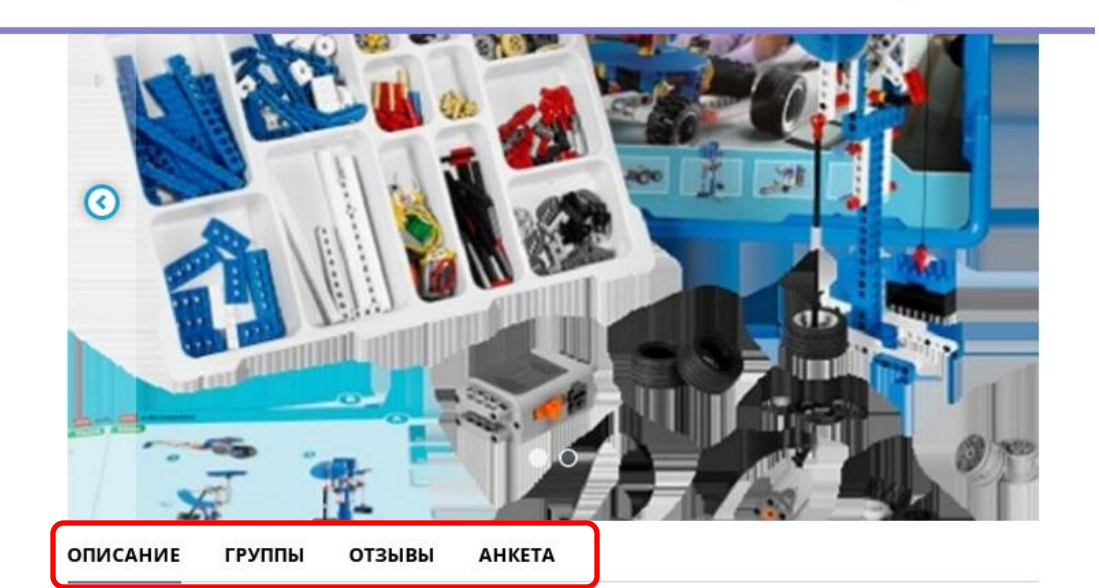

Настоящий курс предлагает использование образовательных конструкторов LEGO и аппаратно-программного обеспечения как инструмента для обучения школьников конструированию, моделированию и компьютерному управлению.

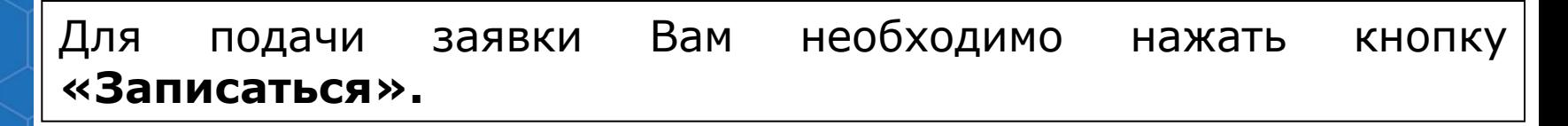

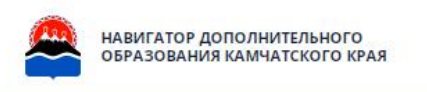

**РЕГИСТРАЦИЯ** ВХОД

# Мой первый робот

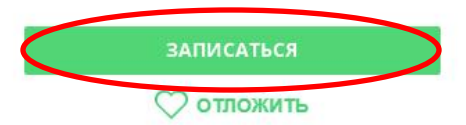

Участие программы в значимом проекте: Точка роста

Возраст: от 10 до 12 лет

План приема: до 10 детей

Форма обучения: ОЧНАЯ

Оплата сертификатом: Нет ?

OB3: Het

Адрес: Камчатский край, Олюторский р-н

Муниципалитет: **МР Олюторский** 

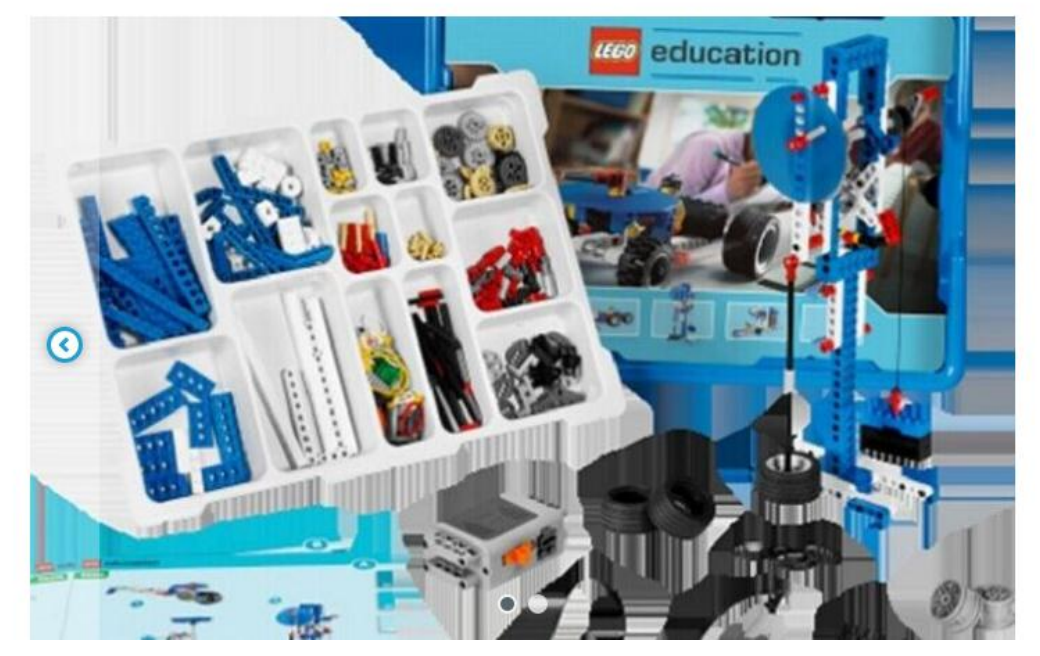

Перед Вами откроется форма заявки на программу, в которой необходимо указать:

1. Группу, в которую Вы хотите записать ребёнка.

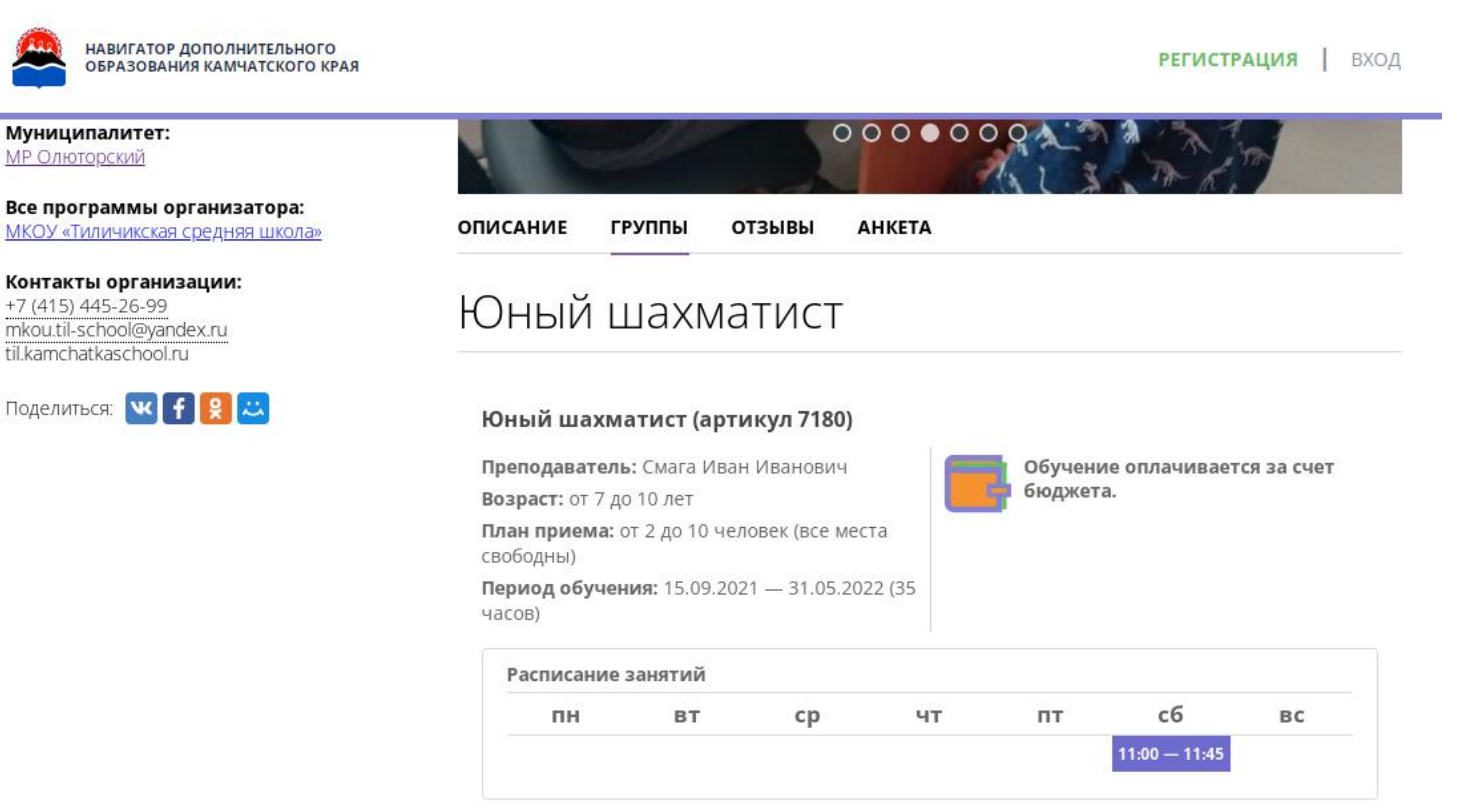

2. Ребёнка или детей, в отношении которых оформляется заявка на обучение.

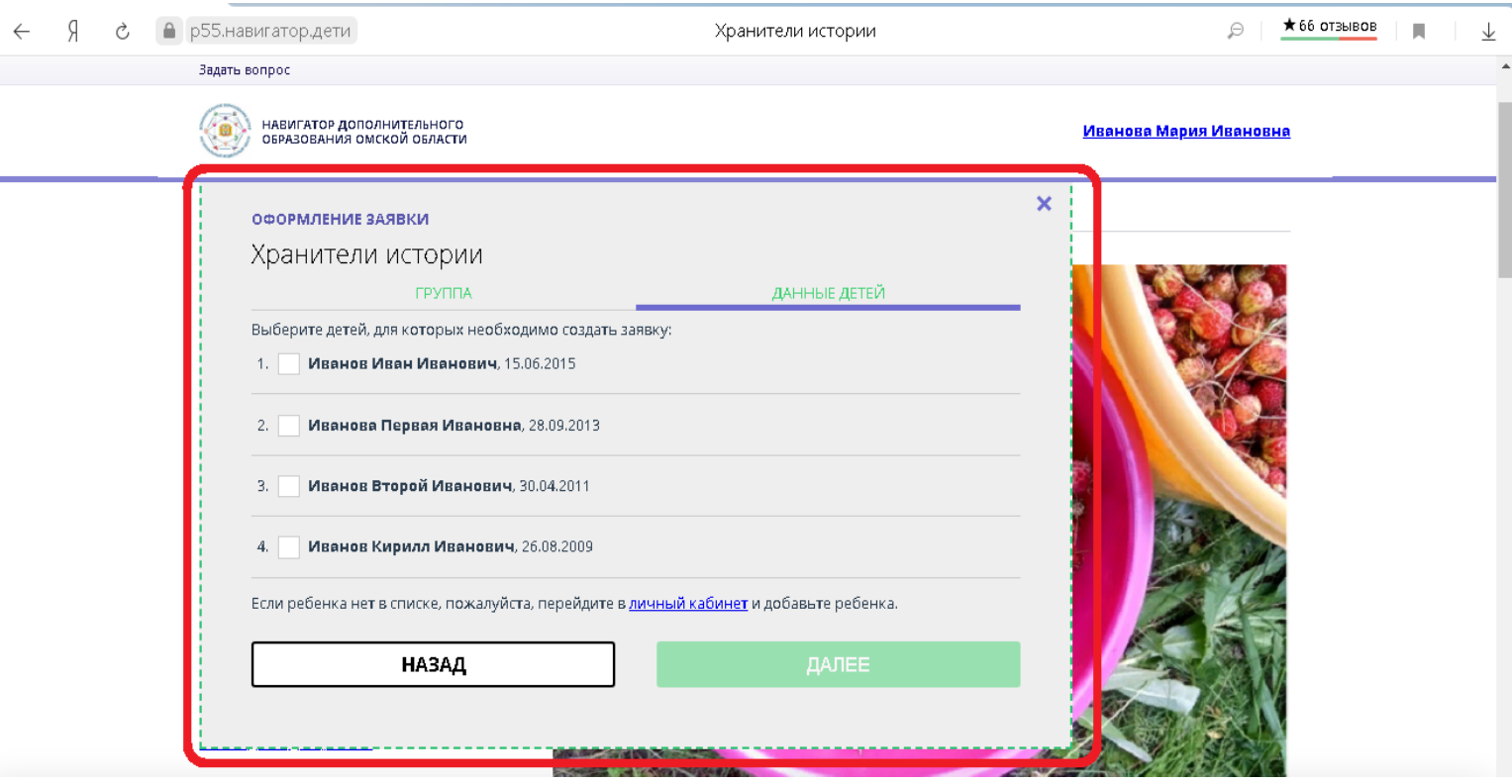

### Заполнив форму заявки, нажмите кнопку **«Далее».**

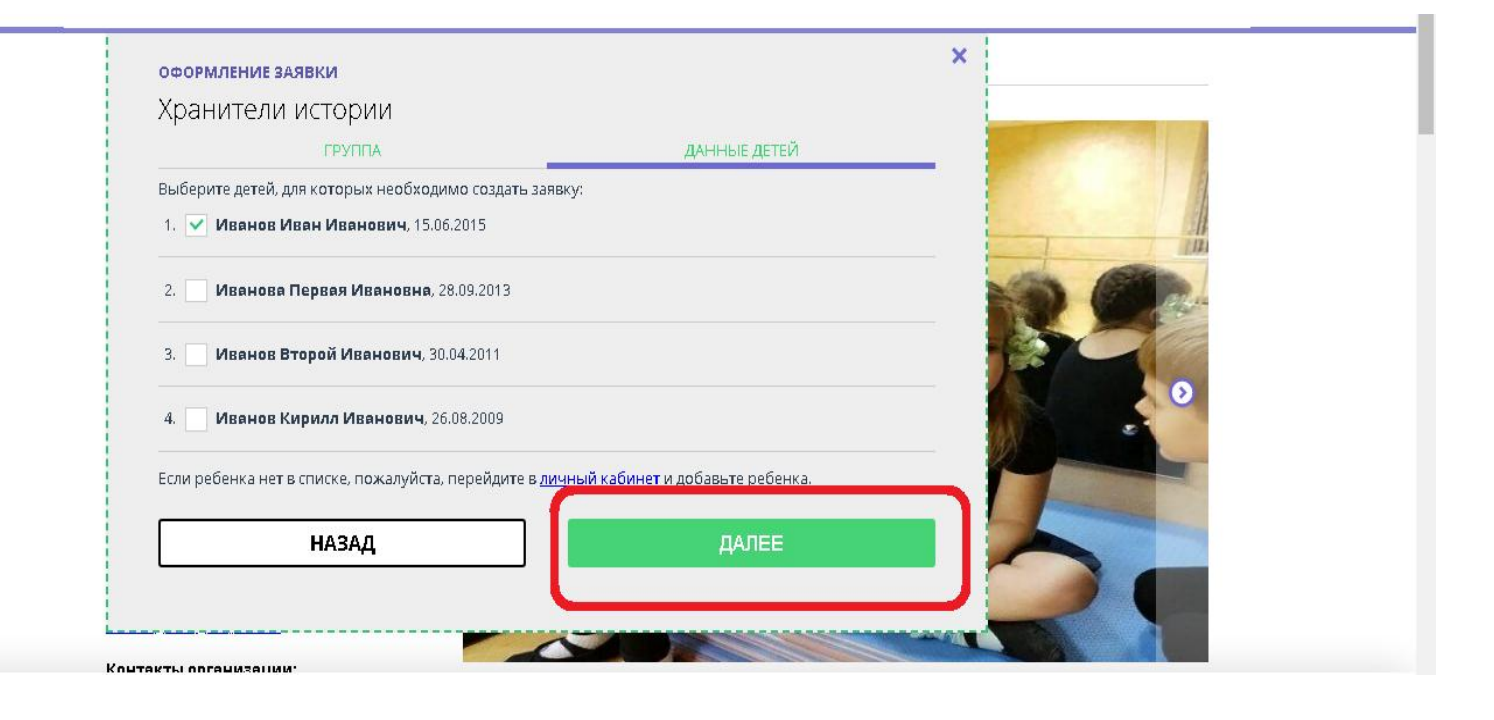

В открывшемся окне Вы увидите сообщение о том, что Ваша заявка принята, и будет обработана в ближайшее время.

Вам на электронную почту будет отправлено уведомление о подаче заявки на обучение.

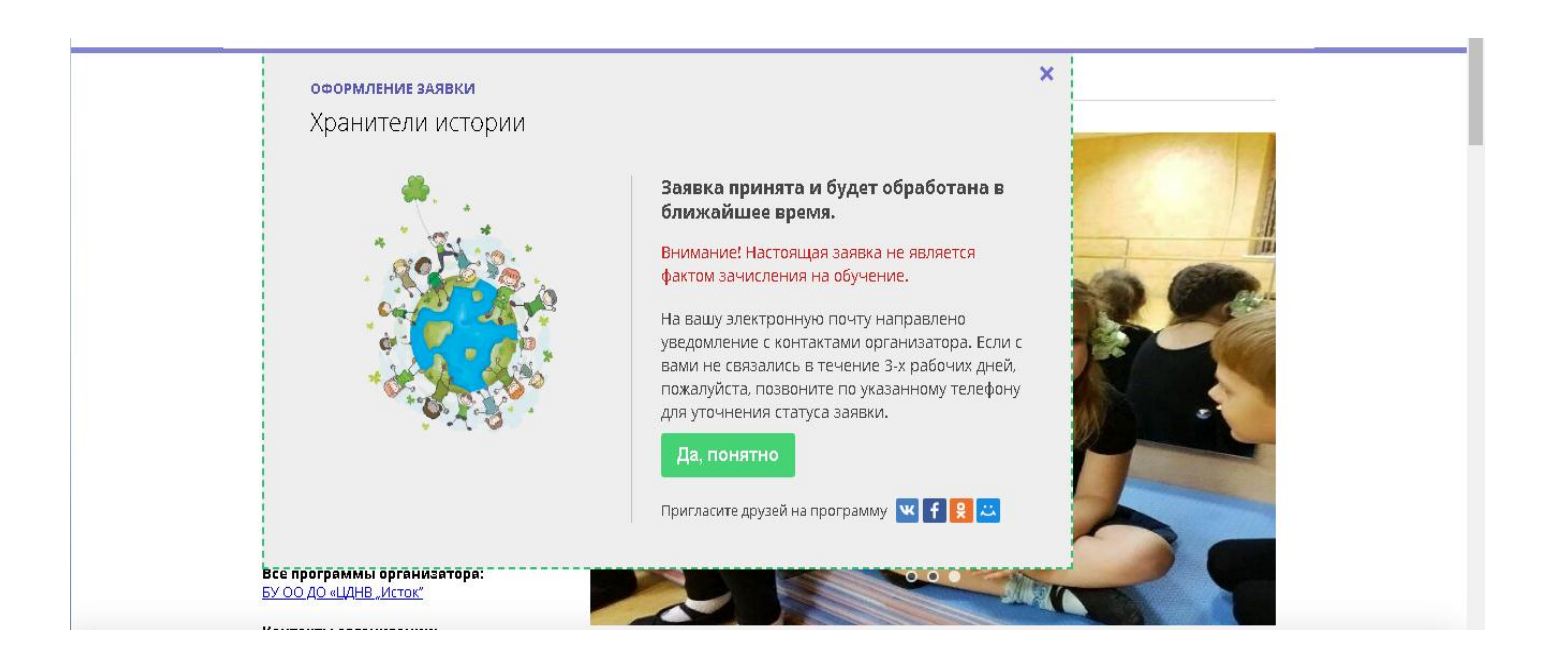

Преподаватель организации, реализующей программу дополнительного образования, рассматривает поступившую заявку и принимает решение о ее подтверждении или отклонении, обрабатывает заявку в АИС «Навигатор» и при необходимости связывается с родителями для уточнения информации.

Вам на электронную почту поступит системное сообщение о результатах рассмотрения заявки и контактные данные организации, реализующей программу дополнительного образования, на которую Вы подали заявку.

В случае отклонения Вашей заявки, сообщение будет содержать причину отказа.

# Важно помнить, что подтвержденная заявка является обязательным условием для зачисления ребенка на обучение.

Подтверждение заявки означает готовность организации принять ребенка на обучение по программе при соблюдении всех необходимых условий и требований, установленных для реализации конкретной программы.

Получить информацию о поданных заявках, а также их статусах Вы можете в своём личном кабинете во вкладке **«История заявок».**

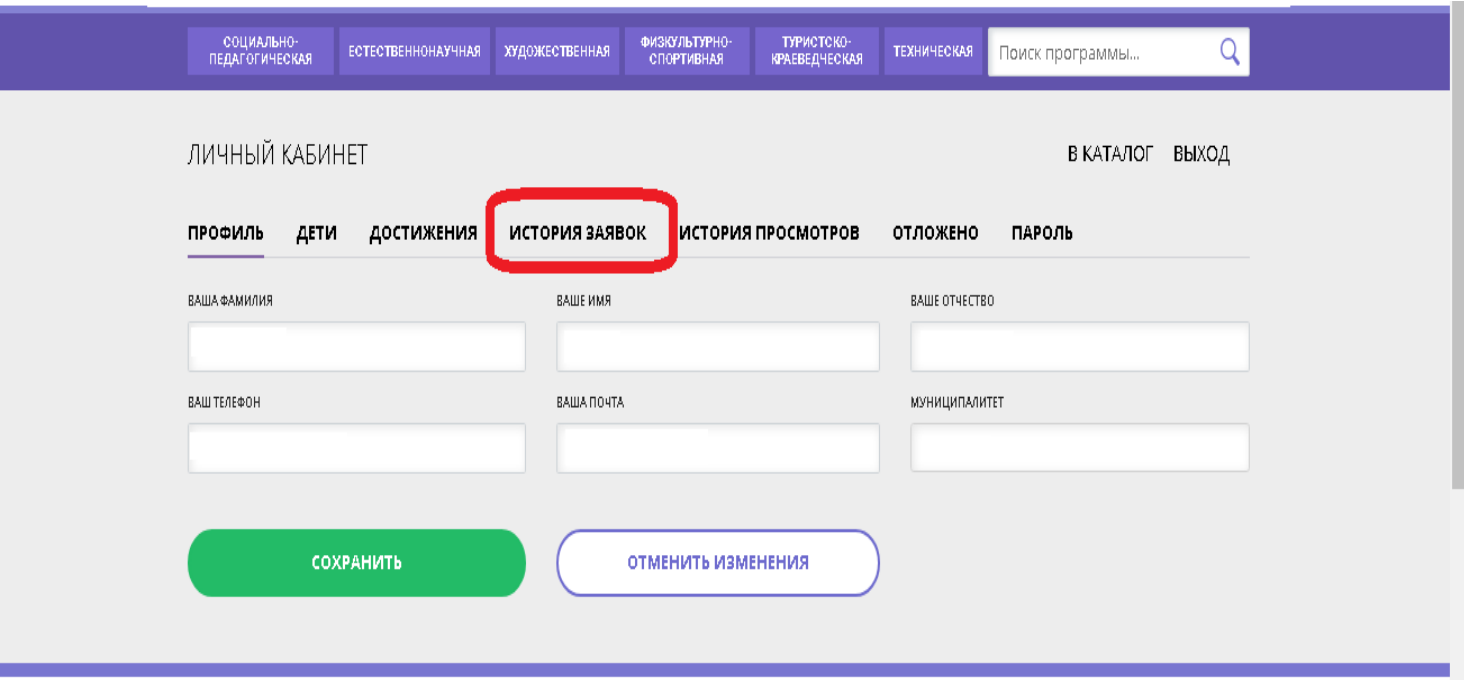